# **INSERIMENTO DOMANDA DI IMMATRICOLAZIONE DIRETTA (studenti che non devono sostenere la prova di ammissione)**

Link per accedere ad **ISIDATA – Portale dei servizi per gli studenti:**

## **<https://servizi13.isidata.net/home/ServiziStudentiRes.aspx>**

- selezionare la voce "**Accademie**"
- dal menu principale, scegliere l'opzione **"1. Inserimento domanda di AMMISSIONE (anche per iscrizione diretta - senza esame di ammissione)"**

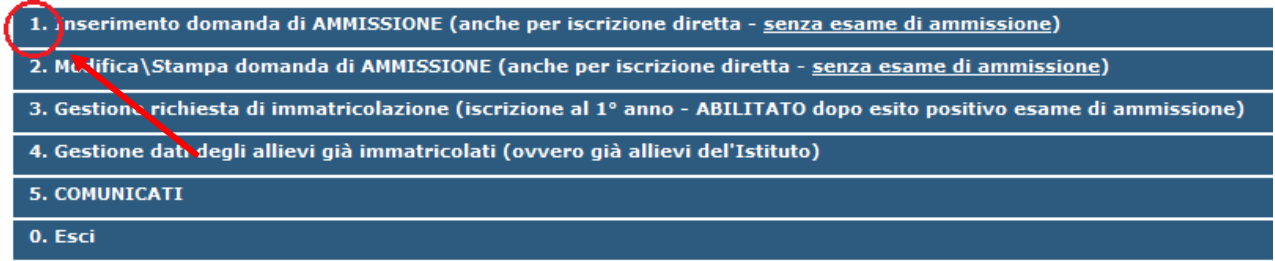

- selezionare dal menu a tendina la voce "L'AQUILA"
- inserire i dati richiesti. Il sistema invierà un codice di controllo all'indirizzo email indicato (**verificare anche la casella dello spam**).

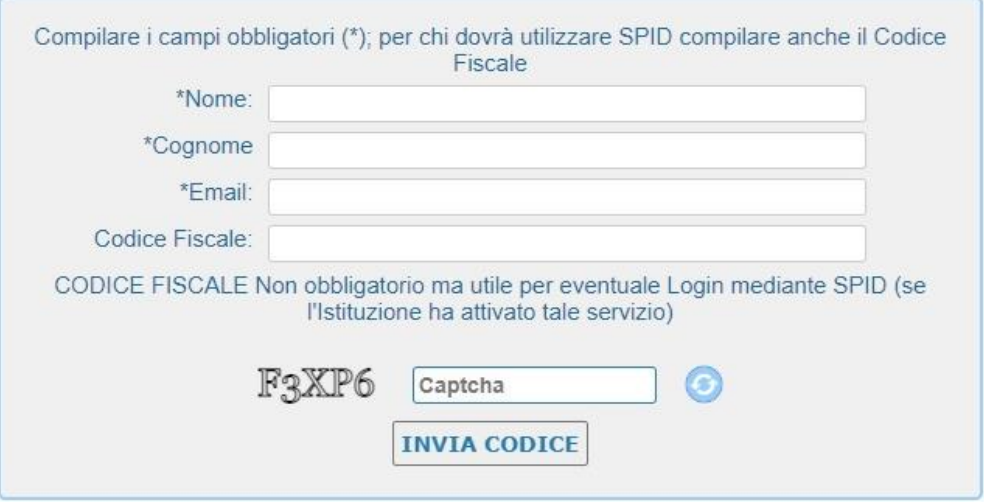

- una volta ottenuto il codice, procedere con la compilazione della domanda (i campi contrassegnati con l'asterisco sono obbligatori).

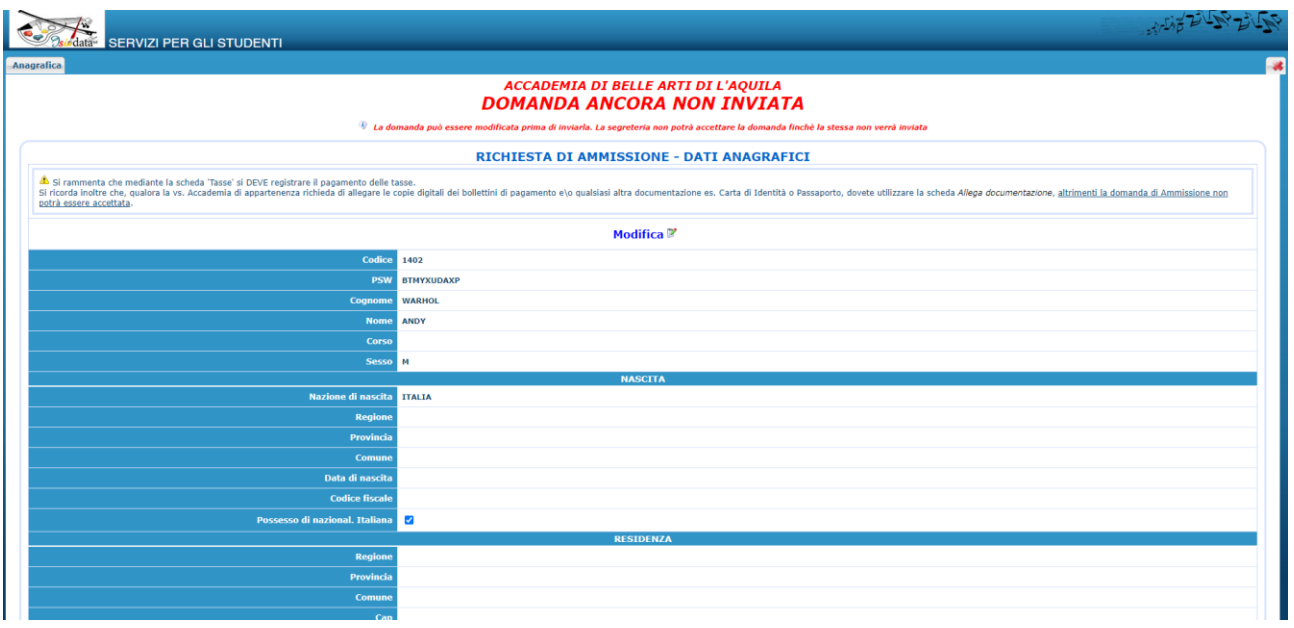

- dopo aver compilato i campi, facendo attenzione alla correttezza dei dati inseriti, cliccare su **"Inserisci".**

Il programma invierà alla vostra e-mail Login e Password con cui è possibile rientrare ed apportare le modifiche ai dati inseriti, sempre che l'Accademia non abbia già effettuato la registrazione della vostra richiesta.

### **TASSE**

Dopo aver compilato la parte anagrafica si deve passare all'inserimento delle tasse pagate, senza le quali l'Accademia non potrà procedere all'iscrizione.

- **Tassa statale: € 102,93** da versare sul conto corrente postale n. 1016 intestato a "Agenzia delle Entrate" - Centro Operativo di Pescara, causale "Tasse Scolastiche".
- **Tassa regionale per il diritto allo studio universitario: € 140,00** da versare con il sistema PagoPA dal sito dell'Azienda per il Diritto agli Studi Universitari (ADSU), seguendo questa procedura:
	- o Collegarsi al link<https://www.adsuaq.org/>
	- o Cliccare su "PagoPA"
	- o Cliccare su "PAGAMENTO TASSA REGIONALE PER DIRITTO STUDIO UNIVERSITARIO"

Caricare le scansioni delle ricevute effettuando i seguenti passaggi:

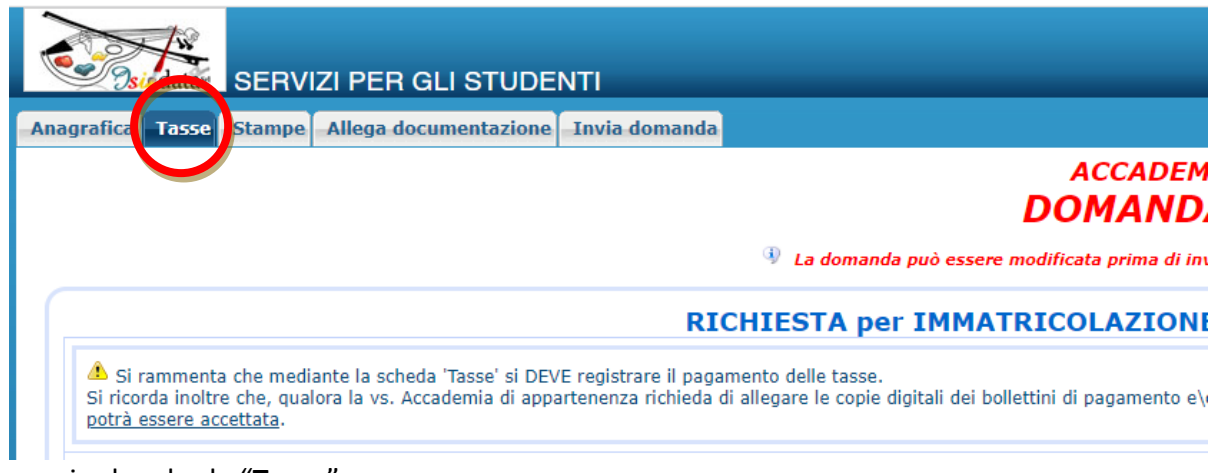

- aprire la scheda "**Tasse**"

- cliccare su "**Inserisci una nuova tassa**" e, nella schermata che si apre, alla voce "tipo tassa", selezionare "**TASSA DI IMMATRICOLAZIONE 1° anno**"; riportare la **data del versamento**, cliccare il tasto "**sfoglia**" per inserire la scansione della ricevuta e poi cliccare su "**salva**".
- ripetere i passaggi per la "**TASSA REGIONALE – A.D.S.U.**".

#### **N.B. È indispensabile caricare la scansione della ricevuta di pagamento** (**formato PDF**)

- **Imposta di bollo: € 16,00**
- **Contributo onnicomprensivo annuale:** da determinare in base al valore dell'indicatore ISEE, come riportato nel *Regolamento dell'Accademia di Belle Arti dell'Aquila in materia di contribuzione degli studenti.*

L'imposta di bollo e il contributo devono essere versati all'Accademia utilizzando il sistema di pagamento elettronico **PagoPA**.

Per generare i bollettini PagoPA bisogna effettuare le seguenti operazioni:

- dalla scheda "**Tasse**" Cliccare su "**Inserisci una nuova tassa**" e, nella schermata che si apre, alla voce "tipo tassa", selezionare "IMPOSTA DI BOLLO - (PagoPA)" e poi "**Inserisci**".

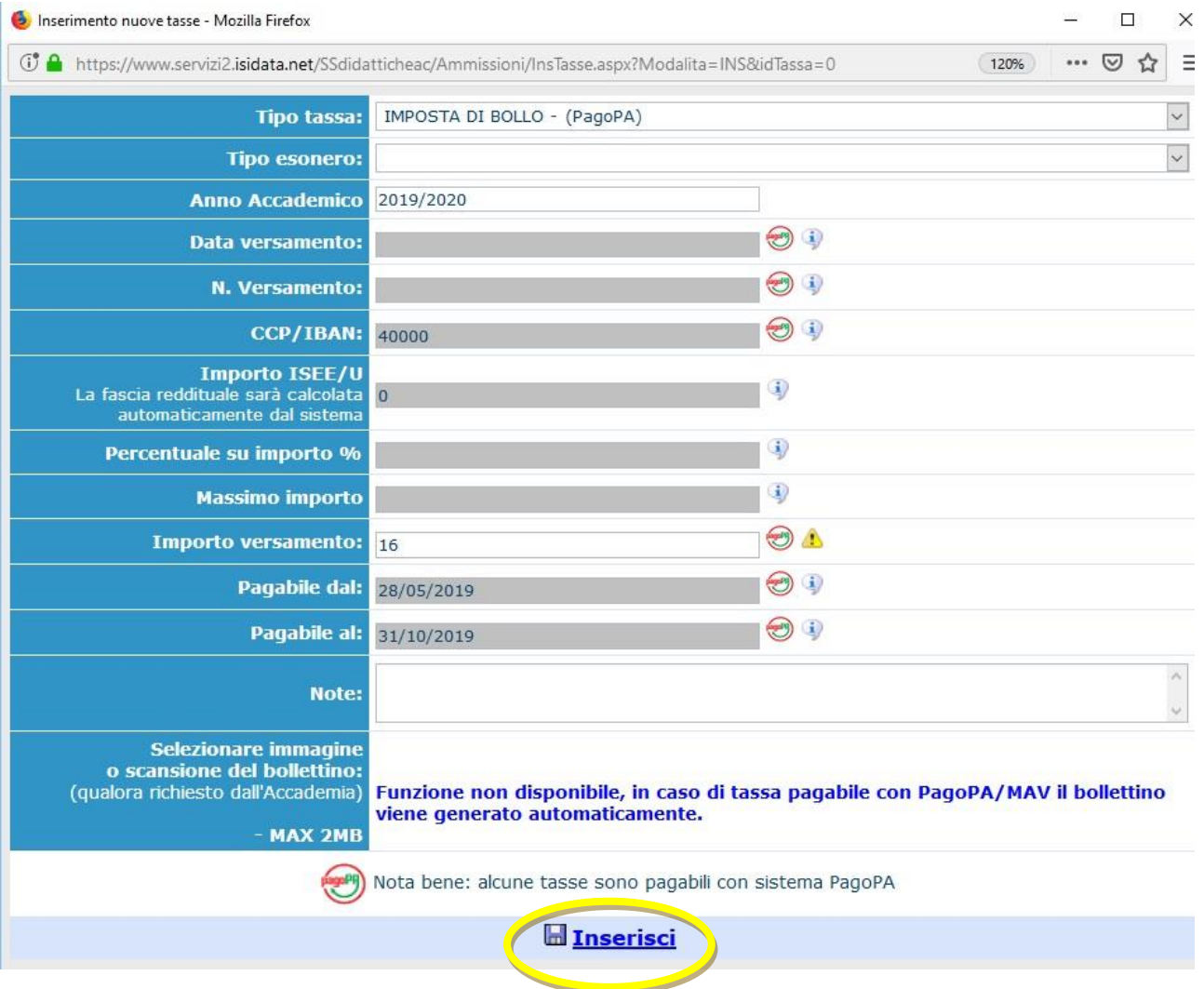

A questo punto è possibile generare il bollettino PagoPA:

- cliccare il pulsante "**SELEZIONE TASSE PER IUV (PagoPA)**"

- selezionare la voce "imposta di BOLLO" e poi cliccare il comando "**CREA BOLLETTINO PER QUESTA TASSA**"

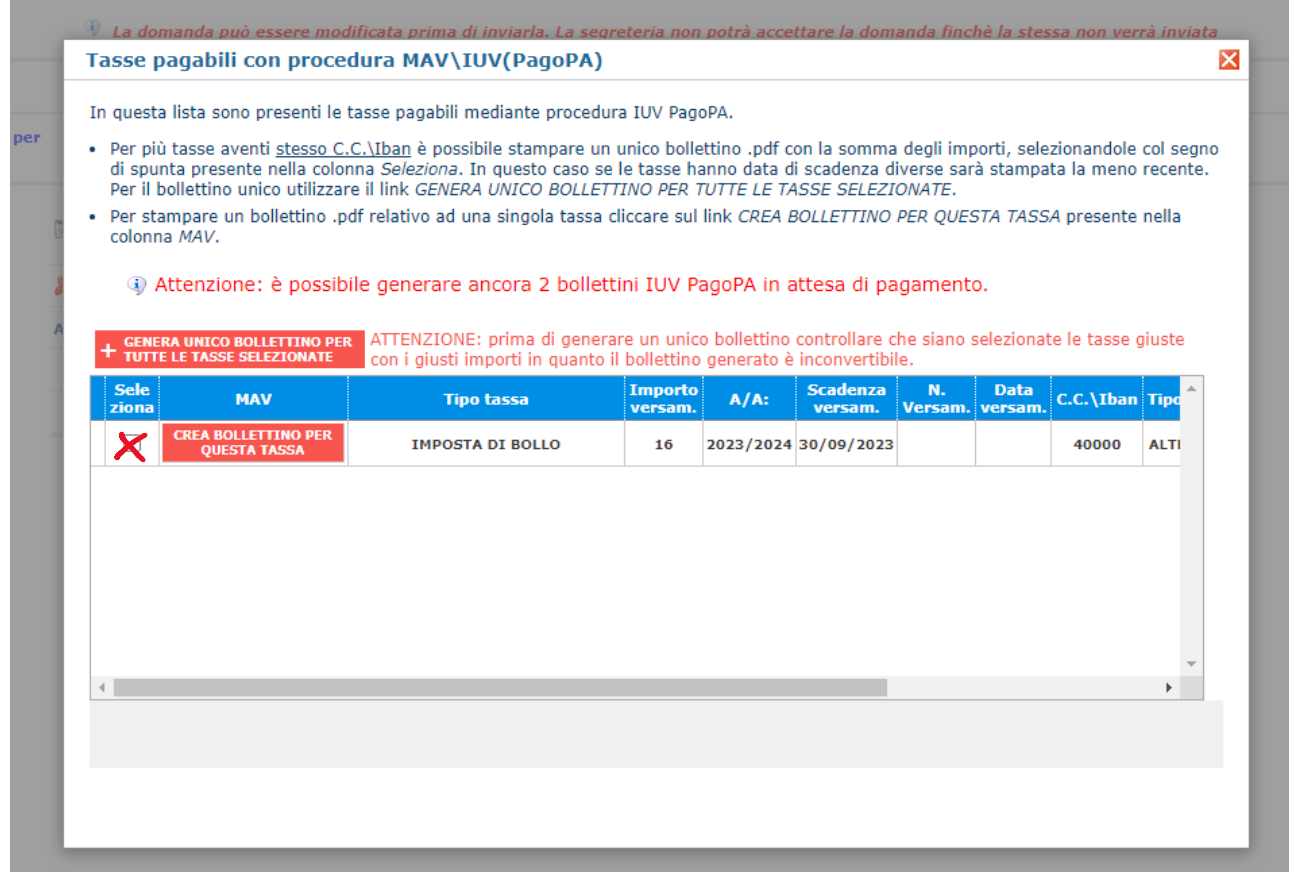

PDF Il bollettino viene generato in formato pdf e cliccando sull'icona sarà possibile aprirlo e stamparlo.

#### Esempio di bollettino PagoPA

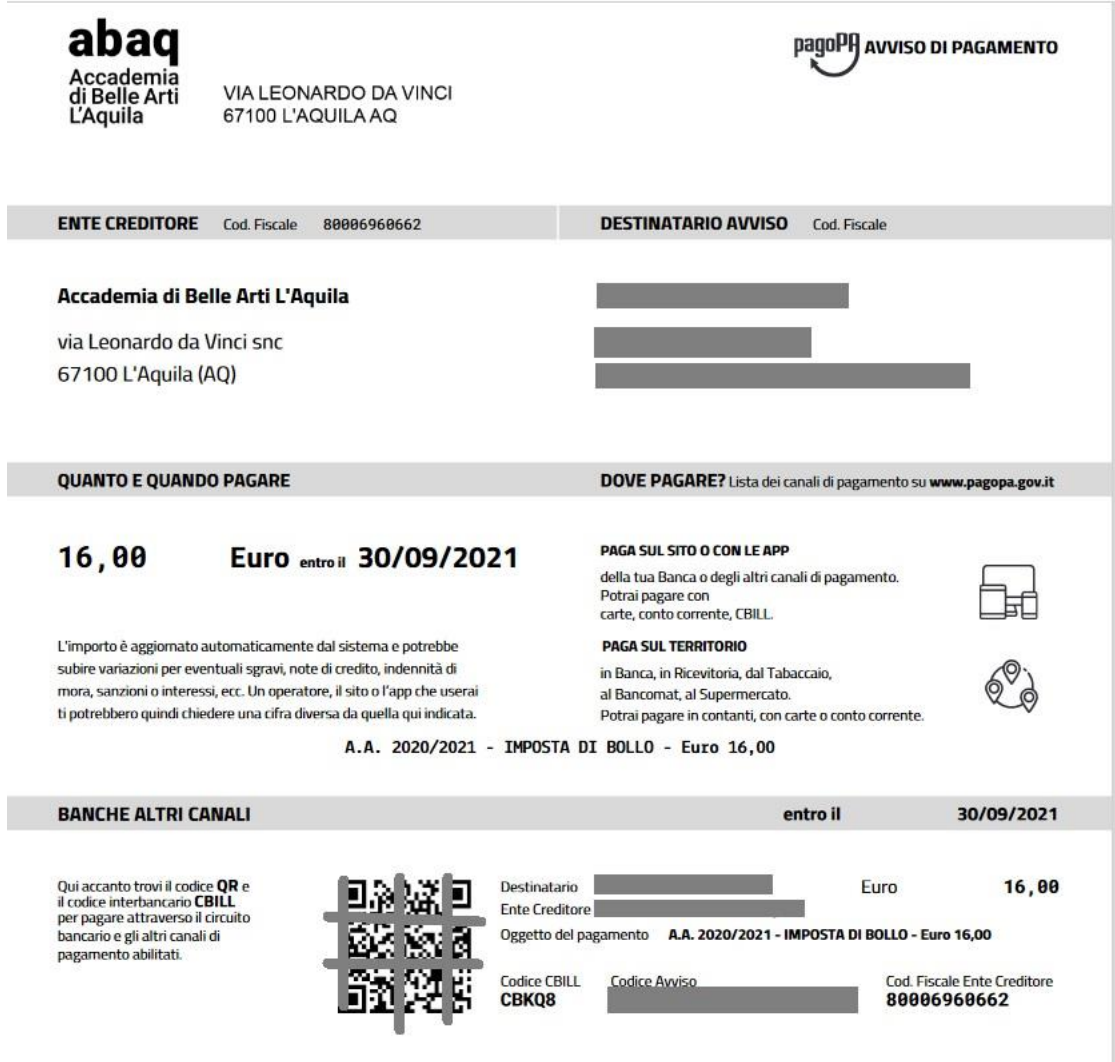

- ripetere i passaggi per il "CONTRIBUTO ONNICOMPRENSIVO ANNUALE - (PagoPA)" oppure per il CONTRIBUTO ONNICOMPRENSIVO ANNUALE – 1^ RATA - (PagoPA)" (nel caso in cui per l'importo dovuto il Regolamento delle tasse preveda la rateizzazione). Per il contributo è necessario digitare l'importo del versamento.

Attraverso il sistema PagoPA è possibile effettuare il pagamento online sul sito o sulle app della propria Banca o attraverso gli altri canali di pagamento (carte, conto corrente, CBILL). E' inoltre possibile pagare in banca, in ricevitoria, dal tabaccaio, al bancomat, al supermercato.

## **ALLEGA DOCUMENTAZIONE**

Alla domanda di immatricolazione diretta deve essere allegata la seguente documentazione in **formato PDF**:

- autocertificazione del titolo di studio, redatta secondo il [modello](https://www.abaq.it/wp-content/uploads/2019/06/modulo-autocertificazione-titolo.pdf) predisposto dall'Accademia;
- attestazione ISEE in corso di validità;
- foto formato tessera;
- documento di identità in corso di validità.
- aprire la scheda "**Allega documentazione**"
- selezionare il documento da allegare (**formato PDF**, massimo 2 MB), compilare il campo "oggetto" (es. "autocertificazione", "carta di identità") e cliccare su "**Inserisci documento**".

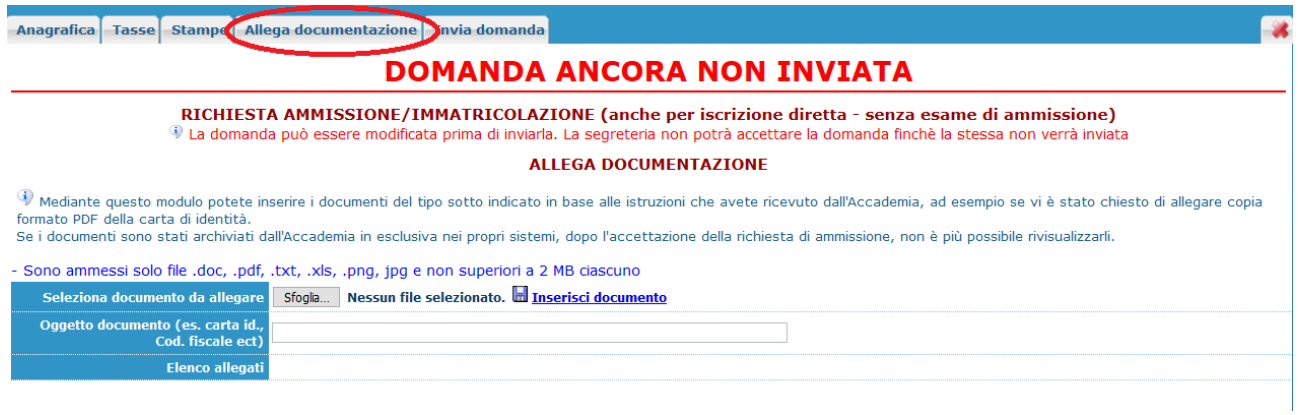

## **INVIA DOMANDA**

Solo quando la domanda sarà completa sarà possibile inviarla. Aprire la scheda "**Invia domanda**"

ACCADEMIA DI BELLE ARTI DI L'AQUILA **DOMANDA ANCORA NON INVIATA** 

.<br>Ima di inviarla. La segreteria non potrà accettare la domanda finchè la stessa non verrà

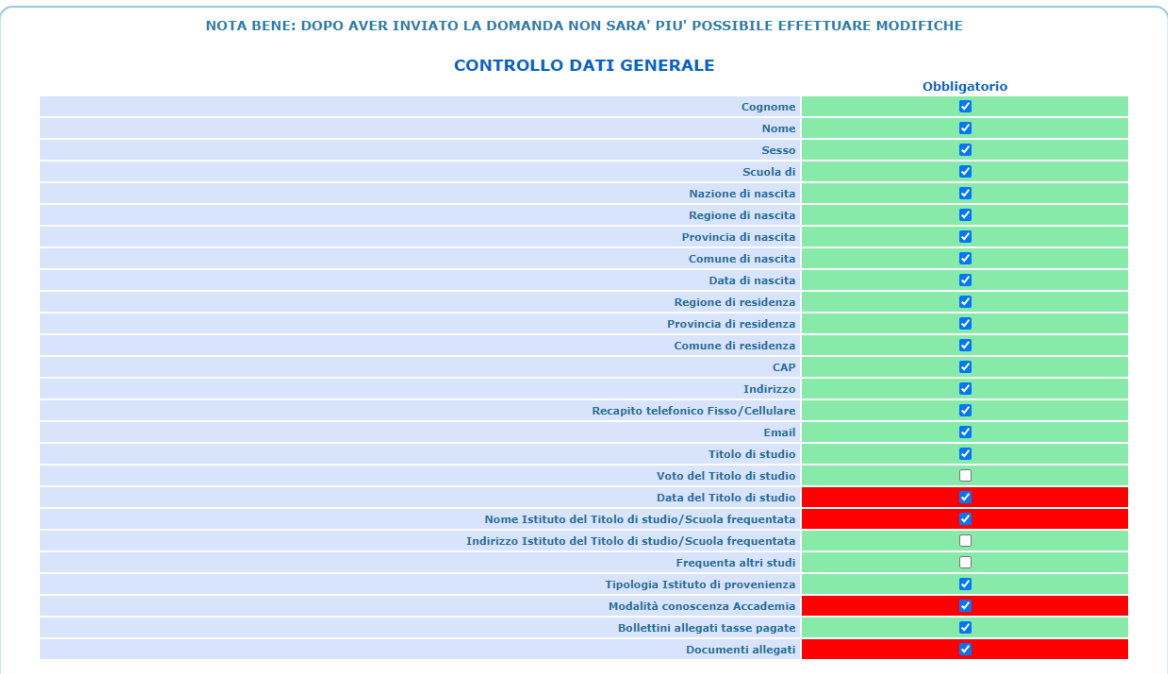

Controllare che i campi obbligatori siano stati compilati tutti e poi cliccare su "**Conferma i dati e invia la domanda**"

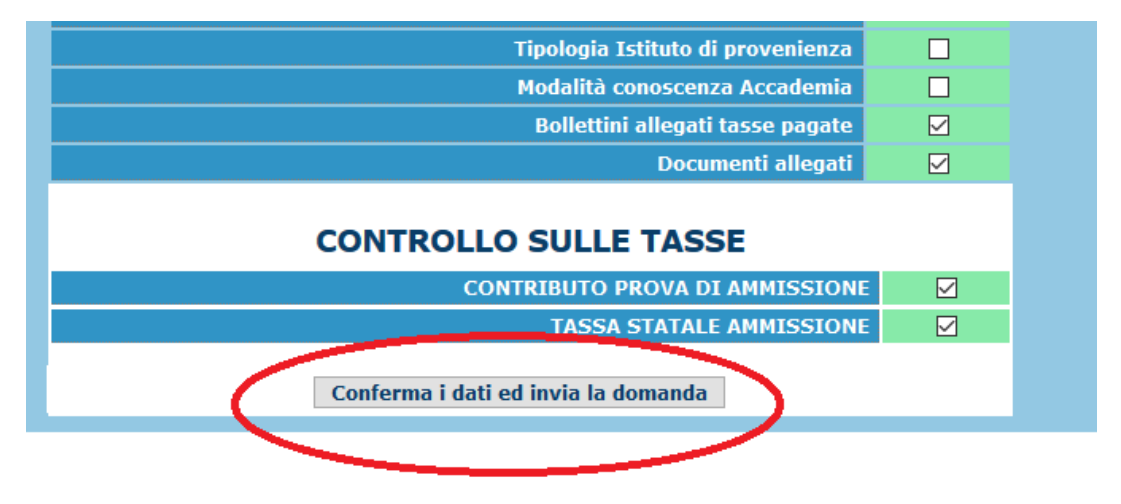

Una volta inviata, la domanda non si potrà più modificare.

La domanda di immatricolazione diretta e gli allegati vengono accettati dalla Segreteria Studenti **esclusivamente online**. La Segreteria stessa provvederà all'invio di una mail ai candidati nel momento in cui la domanda verrà registrata.

#### **LA SEGRETERIA REGISTRERA' SOLO LE DOMANDE COMPLETE DI TUTTI GLI ALLEGATI RICHIESTI.**

Come prova dell'avvenuta iscrizione si deve **stampare o salvare in formato pdf** una copia della domanda.

Selezionare il menu "**Stampe**".

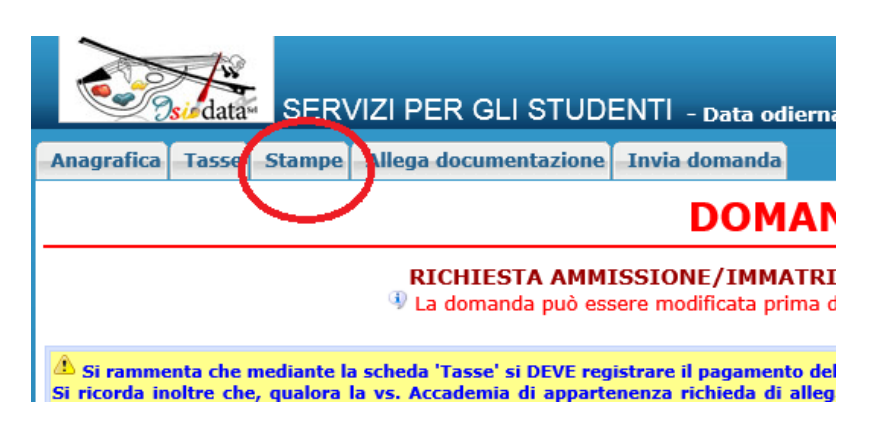

Scegliere l'opzione 1. **["MODELLO DI RICHIESTA AMMISSIONE/SETTIMANA ORIENTAMENTO](javascript:WebForm_DoPostBackWithOptions(new%20WebForm_PostBackOptions()**".

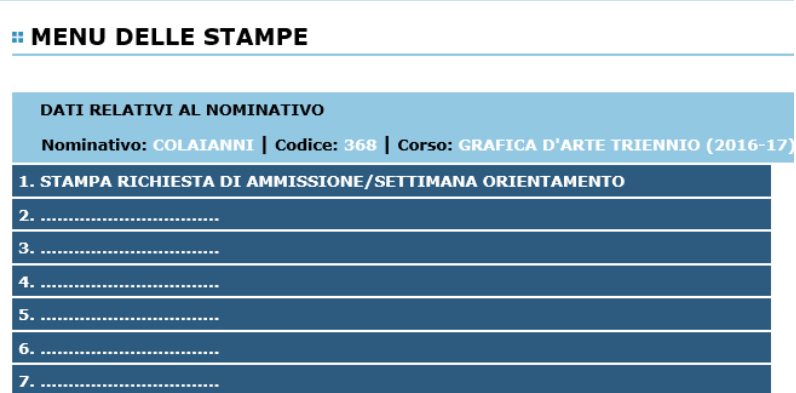

Inserire i dati nel menu di scelta. Nel caso di minorenni inserire gli estremi del documento del genitore.

Scegliere dal menu a tendina il tipo di Stampa: Explorer, Pdf o Word.

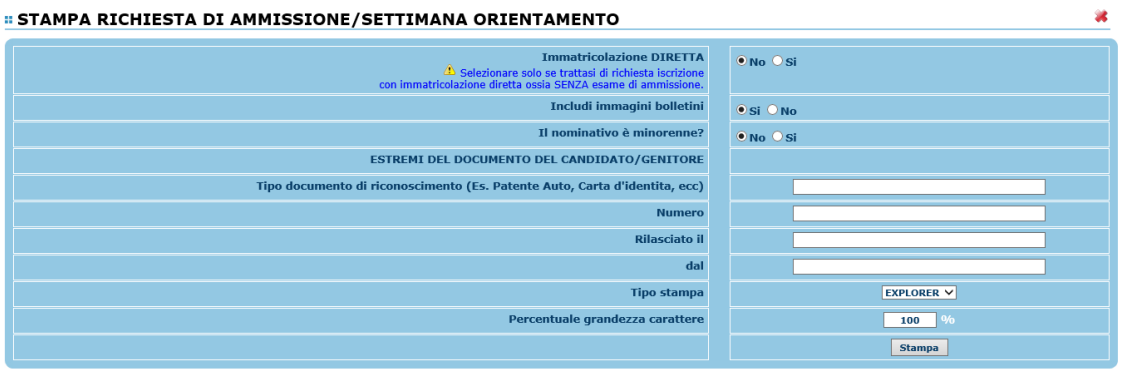

**MODIFICA DOMANDA DI IMMATRICOLAZIONE DIRETTA**

Per modificare la domanda già inserita e non ancora inviata, procedere come segue.

- una volta ricevute le credenziali per accedere al Servizio Studenti tramite e-mail, cliccare sull'opzione **2. Modifica\Stampa domanda di AMMISSIONE (anche per iscrizione diretta senza esame di ammissione)** 

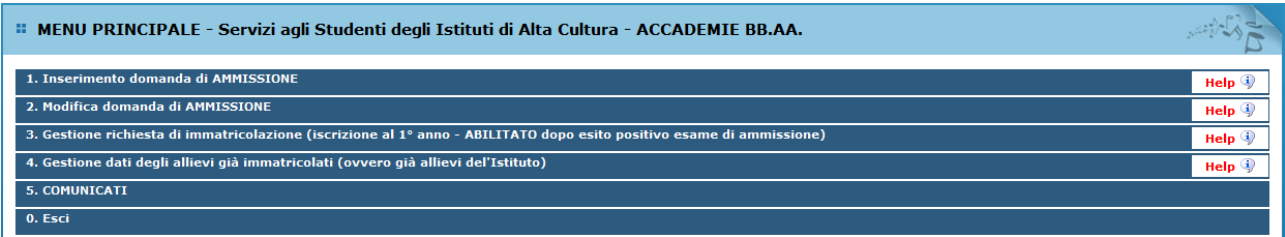

- scegliere dal menu a tendina l'Accademia alla quale avete richiesto l'esame di ammissione, inserire il codice e la password (inviatevi via e-mail al momento dell'inserimento della domanda di ammissione).
- in caso di smarrimento della password, inserire l'indirizzo e-mail indicato al momento dell'inserimento della domanda di ammissione e cliccare su: "Richiedi". Il sistema vi invierà all'e-mail indicata le credenziali relative.
- cliccare su "**Gestisci domanda di ammissione**".

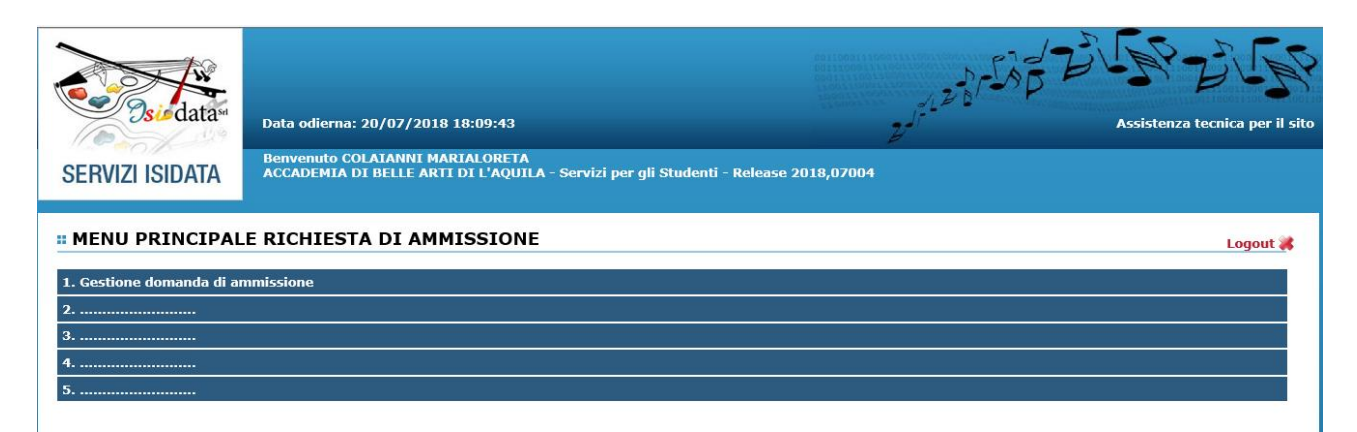